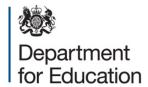

# School census 2016

**COLLECT** guide for local authorities

September 2016

# Contents

| COLLEGI and secure access                          | 3  |
|----------------------------------------------------|----|
| Agent page                                         | 5  |
| Filter by                                          | 5  |
| Performance summary                                | 6  |
| Sources                                            | 6  |
| Agent functions                                    | 7  |
| Loading a return for a single school               | 7  |
| Uploading multiple files                           | 9  |
| Viewing the return details                         | 10 |
| Editing data within the return                     | 11 |
| Errors                                             | 11 |
| Total return errors                                | 11 |
| Return level errors                                | 11 |
| To view all errors and queries on the return       | 12 |
| Correcting errors                                  | 12 |
| Providing clarification/ supplementary information | 13 |
| Approving the return                               | 14 |
| Queues                                             | 15 |
| Reports                                            | 18 |
| Exporting a return                                 | 19 |
| Export selected                                    | 19 |
| Export multiple                                    | 20 |
| Export all                                         | 20 |
| Academy export                                     | 20 |
| Selecting format                                   | 21 |
| Screen functionality                               | 23 |
| Screen navigation                                  | 23 |
| Navigation controls                                | 23 |
| Mode buttons                                       | 24 |
| Help                                               | 24 |

### **COLLECT** and secure access

Access to COLLECT is through the department's secure access system (SA).

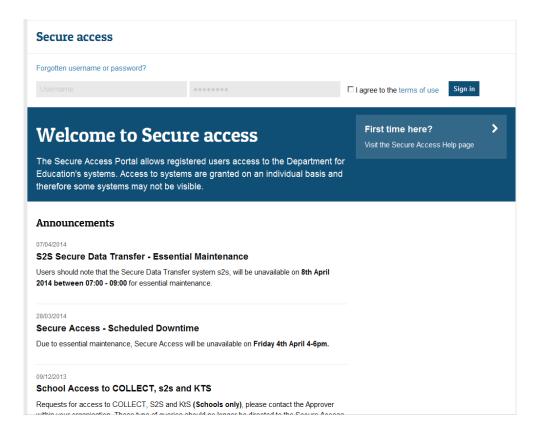

Full secure access guides are published on the Secure Access Website.

Once successfully registered, click on to 'home' and then click on 'COLLECT' to enter COLLECT as below:

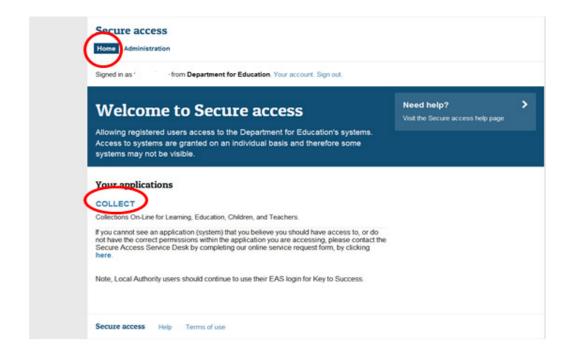

Then click on to 'continue' to enter COLLECT as below:

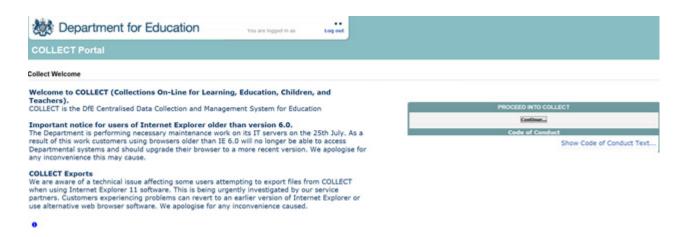

Select the collection by clicking on the collection name to highlight it (if there is only one it will be automatically highlighted) and then click on the 'select data collection' button to open it.

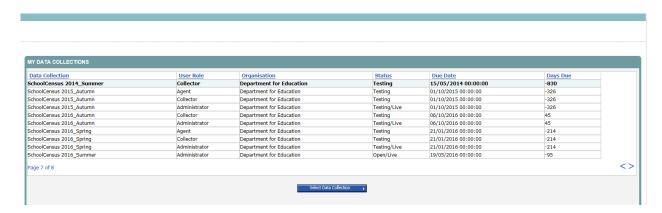

# **Agent page**

The agent (local authority) main screen will now be displayed listing all the maintained schools for your local authority.

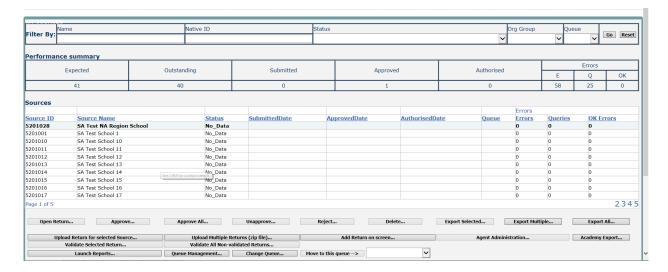

The agent screen comprises four main sections:

- 1. Filter by
- 2. Performance summary
- Sources
- 4. Agent functions

### Filter by

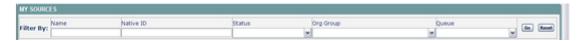

This section allows you to limit the number of schools displayed in the source section of the screen. It can be used to display a single school or a group of schools that have the same characteristics.

For example; by entering an establishment number in the 'native id' and selecting the 'go' button then only the school with that establishment number will appear on the screen. This saves the user having to go through numerous screens to get to the particular school return they want to work on

The user can only change the sort order by clicking on one of the headers with a blue text. For example; by clicking on the 'source name' header all the schools in the local authority queue will be sorted in ascending school name order, click again and they will be sorted in descending school name order.

## **Performance summary**

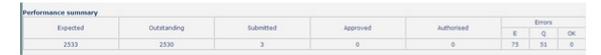

This area of the screen shows a breakdown of the status of the returns for the authority's schools that are part of the collection.

#### It shows

- 5. The total number of schools that a return is expected from;
- 6. The total number of schools who have yet to submit their return;
- 7. The total number of schools who have submitted their return;
- 8. The total number of school returns approved by the local authority;
- 9. The total number of school returns authorised by the department for education;
- 10. The total number of errors across all returns, sorted by error severity.

This section is refreshed any time a change is made to the underlying data for example when the status of a school return has changed from 'submitted' to 'approved', the approved total will be incremented by 1, while the submitted total will decrease by 1.

#### Sources

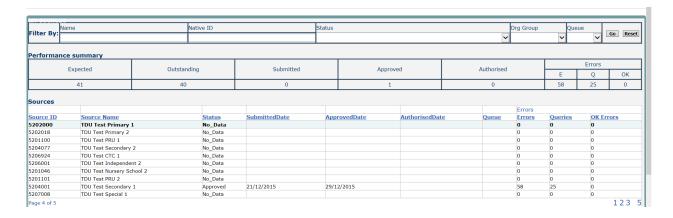

This section lists all of the data sources (schools) for whom a data return is expected from (unless a filter has been applied).

# **Agent functions**

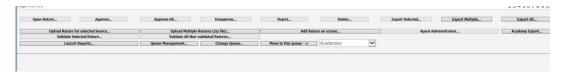

This section contains the functions that an agent (local authority) can use to manage the returns it is responsible for.

# Loading a return for a single school

1) Click on the school you wish to load data for and click on the upload return for selected source button.

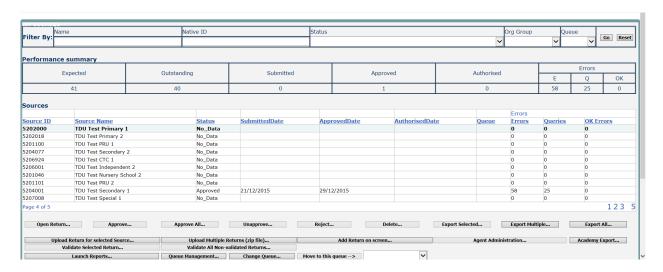

2) Use the browse button to locate the XML file. Highlight the file name and click on open to select the return.

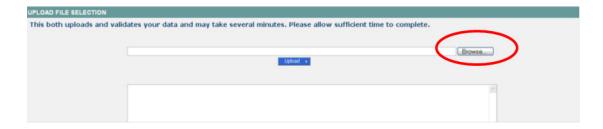

3) Click on the upload button to load the return.

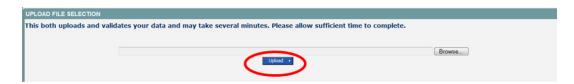

A progress message may be displayed while the upload is taking place.

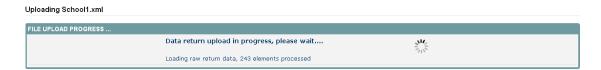

Once the return has been loaded, the following message will be displayed on screen.

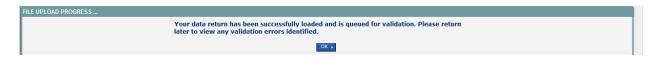

This indicates that the return has successfully loaded and is now placed in the validation queue to be validated.

4) Press the ok button to return to the agent main page.

During periods of heavy demand, there may be a delay before the return is validated. Whilst the return has a status of "waiting\_for\_validation" then the return cannot be viewed or edited.

5) Once the return has been validated, you need to view the data and look at any errors or queries that have occurred

Please note when a local authority uploads a return then the status will be set to 'submitted'. When a school uploads a return the status will be set to 'loaded & validated'.

When the return has been validated, the return status section on the source main page will display "submitted" and the date.

The total number of errors and queries found in the return will also be displayed. Additional function buttons will also be available in the return management section.

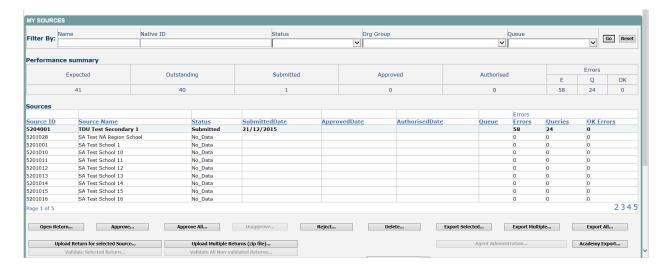

# **Uploading multiple files**

Local authorities can load multiple return files in a single transaction, rather than having to load each file individually. Before the facility can be used, all files to be loaded must be placed in a zip file.

To access the facility, click on the upload multiple returns (zip file) button.

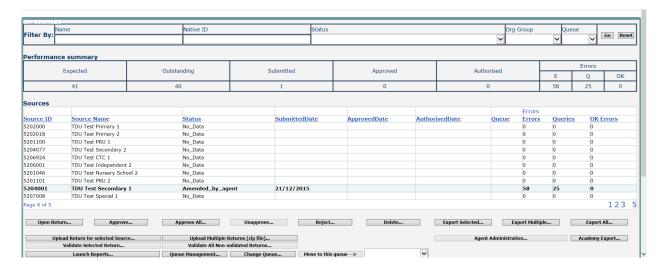

Click on the browse button to navigate to the zip file in explorer (examplezipfile.zip) that you want to upload.

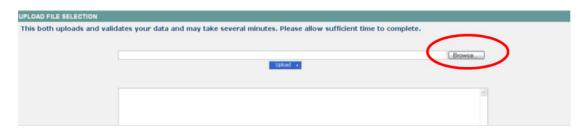

Once found, click on the upload button to load the data into COLLECT. After the upload has been initiated a progress screen may be displayed, which will show details of the files as they are being loaded.

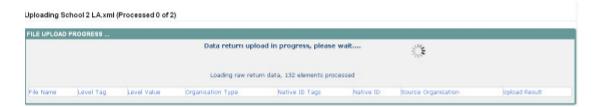

Once a file is validated a results screen will show whether the file was successfully loaded.

# Viewing the return details

Select a return from the 'agent' screen by clicking on school row and click on 'open return' to view it.

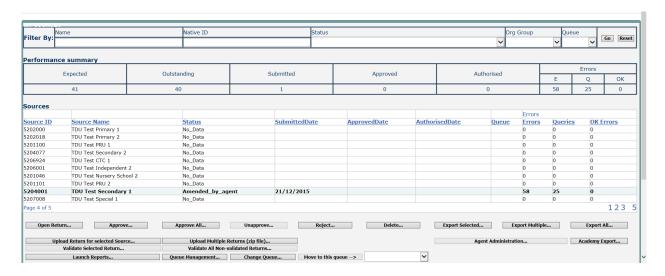

You can view the return details by clicking on the various 'view all' links at the bottom of the screen.

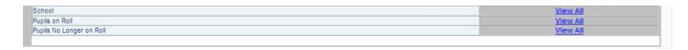

When you click on the 'view all' for 'pupils on roll' you will be taken into the pupil section. This displays the 'records list', with all 'pupils on roll' visible. You can use the filter bar to identify a particular pupil, or click on the headers to sort alphabetically.

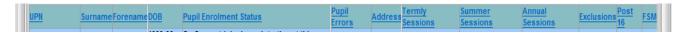

# Editing data within the return

The default view when a screen is displayed is 'view' mode. To edit the details click on the 'edit' button.

This enables data fields to be manually edited within COLLECT. Please note: any changes made within COLLECT should always reflect the schools MIS.

Please see separate guide on editing school census data for full instructions on how to change data.

### **Errors**

When a return has been uploaded a number of validation checks are run against the data in that return and will trigger errors or queries.

All errors and queries are highlighted in red against the relevant data item.

There are two levels of errors, 'return level' and 'data item level'

#### **Total return errors**

The breakdown of errors for a school return is shown in the return status section of the school's main screen.

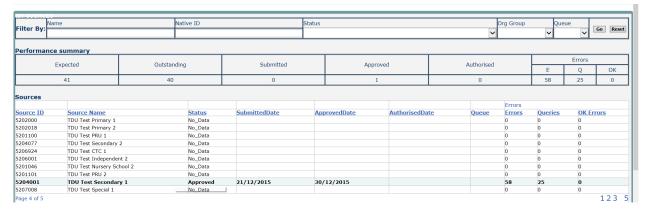

#### **Return level errors**

Return level errors relate to a validation rule that applies to the return as a whole rather than an individual data item within the return.

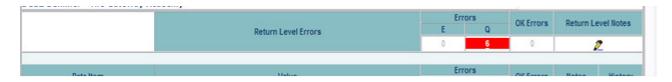

### To view all errors and queries on the return

1) Click on 'all errors' at the top of the screen.

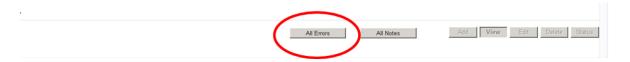

2) You will then be shown a list of all errors and queries relating to your return. Click on the details button to see which data items the validation is checking, these will show to the right of the screen.

If you click on one of the underlined fields you will be directed to the corresponding data item in the return.

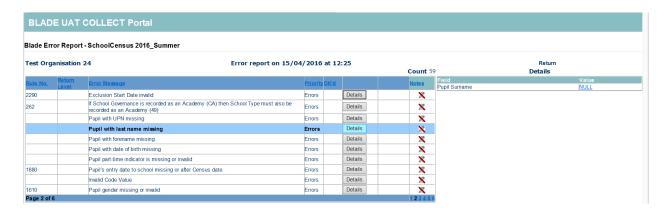

## **Correcting errors**

Identify which of the fields contains the incorrect value and return to the screen that contains it by clicking on the field value in the details section.

#### Either:

- 1) Contact the relevant school advise they need to correct in their MIS and re-load their school census file to COLLECT, overwriting the incorrect one.
- 2) Change the mode of the form to 'edit' and then click on the data item that needs to be changed and update it ensuring the school reflect this change in their MIS
- 3) As schools can now edit their own data the third option is contact the relevant school and ask them to 'edit' the data, reflecting in their MIS, ensuring they resubmit their data on COLLECT.

# Providing clarification/ supplementary information

Where validation queries are raised in COLLECT, an explanation will be required for these queries in the return level notes field within COLLECT. The department will require **sufficient detail** in these explanations to allow the queries to be accepted, and returns authorised.

A guide detailing what is regarded as an acceptable notepad entry for queries on the census is available on the <u>school census website</u>.

The department will contact the local authority for further information if the notepad entry is blank or insufficient.

You can add notes in "return level" notes query.

1) To add a note double click on the pen icon in the return level notes section.

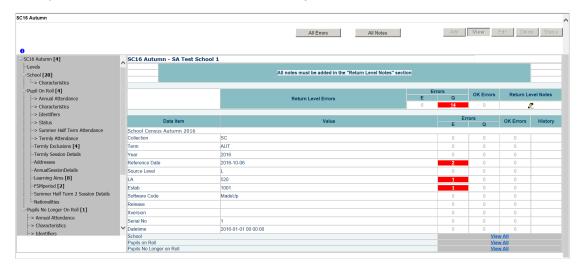

2) Click add new note

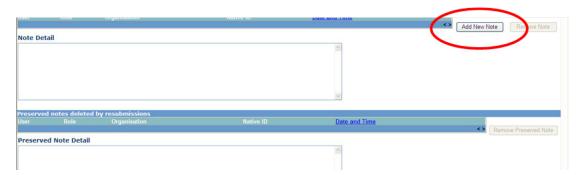

3) Type your note and the error number in the box provided and click create.

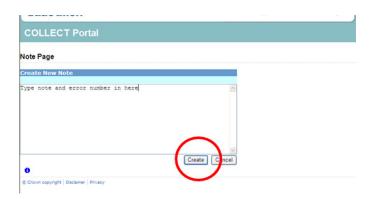

Please ensure there is a note for all queries/errors remaining on your schools return.

You can enter one note to cover numerous queries.

For example – 3 x 2020Q – confirmed correct, 1 x 1780Q – confirmed correct, 2 x 2502Q – Pupils are dually registered and did not attend this establishment in spring term

# Approving the return

The local authority is responsible for 'approving' the return once the school have 'submitted'. The local authority is expected to investigate and resolve any outstanding return errors before approving a return. By approving the return the local authority have indicated that the return has been checked for accuracy and completeness and therefore authorising the submission to be used by the department.

#### To 'Approve' a return:

1) Go to the 'agent main screen' and select the school by clicking on its name.

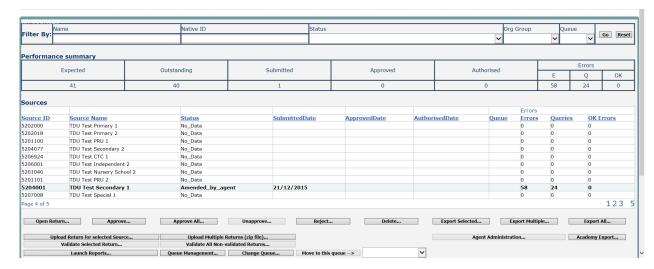

Once selected, approve the return by clicking approve (approve the highlighted single return) or approve all (approves all returns at submitted stage) button.

The screen information will be updated:

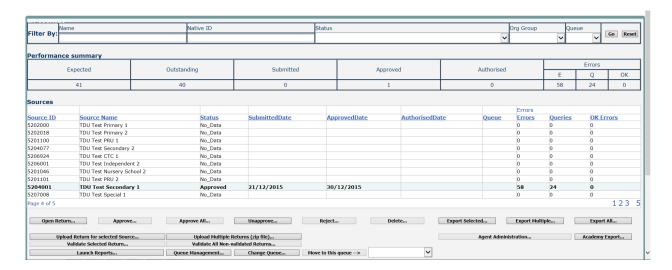

- The status of the return will be set to 'approved' and the 'date approved' will be completed;
- The 'approved' total in the performance summary will increase by 1 and the 'submitted' count will decrease by 1;
- The approve button will now be disabled for this return;
- The unapprove button will now be enabled.

### Queues

When a number of people are working on census files, the use of the 'queue' facility can help effective working.

The use of 'queues' helps in the allocation and identification of who is working on which files and therefore helps to ensure that two or more people do not try and work on the same file.

1) From the agent page click the queue management button.

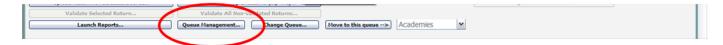

This will take you to the page entitled 'work flow queues management'

2) To add a name, click the add button.

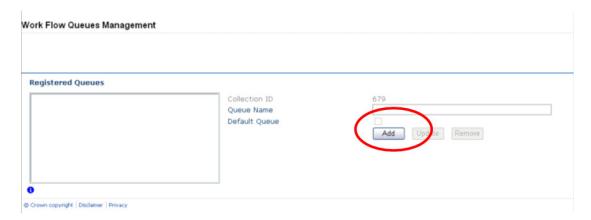

3) Type your name (or the name of a colleague) into the 'queue name' box then click ok. (Instead of a name you may wish to apportion schools by a day of week or by some other description depending on your local authority's validation procedures).

The name/description will now be displayed in alphabetical order in the 'registered queues' box.

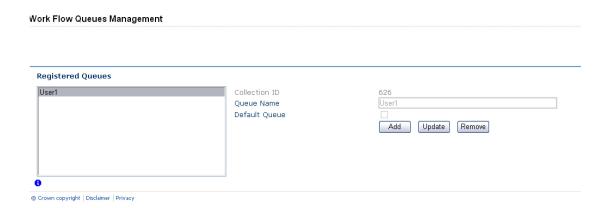

Use the update button to modify a selected name/description.

The remove button allows you to remove a name/description from the 'registered queues' list. However, this can only be done if any schools linked with a particular name are removed first.

Note: The check-box used to set the 'default queue' was originally intended to allow a default queue to be allocated for a workflow stage; however the emerging requirement for the use of queues is for local authority's to assign their own, as they work in different ways. It is therefore not applicable and has no effect on queues.

Return to the agent page by selecting back to my COLLECT page at the top of the page and click the change queue button to go to the screen entitled 'queue management'.

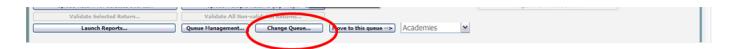

4) You can now select and add or remove schools to and from different queues (click the right hand down arrow alongside the 'queue' box to see a drop down list of names).

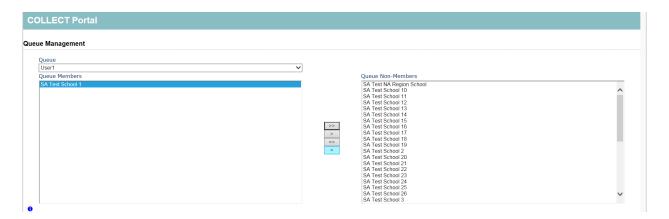

5) Highlight a school in the 'queue non-members' box and press the < button. This school will now appear in the box of 'queue members'.

< or > will move individual schools or a group of schools selected in the direction of arrow. << or >> will move all schools in direction of arrows (although you will first be prompted to confirm this global move).

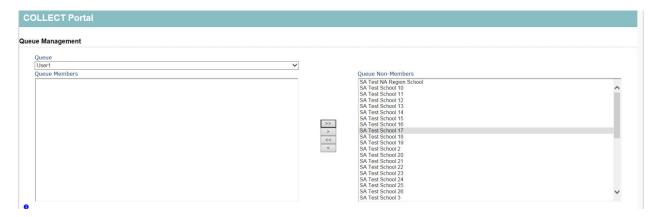

Return to the agent page by selecting back to my COLLECT page at the top of the page and you will see that selected school has now been assigned to the selected queue.

\* An alternative way to attach a school to a particular person is to highlight the school (under 'source name') then click the move to this queue button. This can be a safer way to allocate schools to queues because you can see if any schools are already allocated to another queue first.

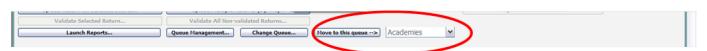

## **Reports**

1) A number of reports are available on COLLECT, return to the agent page and click on the launch reports button.

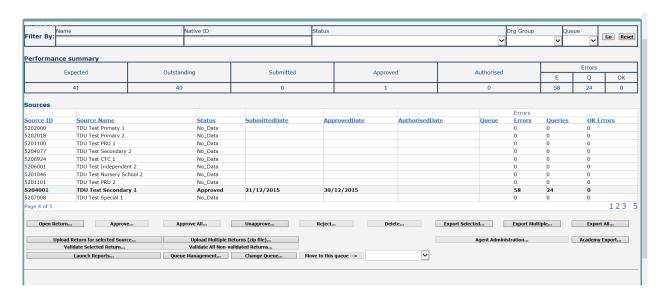

2) A drop down menu will be displayed and a report can be selected from that drop down list.

It is extremely important that you run all of these reports as they may highlight anomalies within the data which can impact on all funding calculations.

Duplicate reports will indicate pupils who are registered at more than one school with the incorrect enrolment status combination and therefore would indicate if the pupil should remain on roll or whether the registration status has been recorded incorrectly.

In spring and autumn school census collections these duplicates would be required to be resolved. Failure to resolve duplicates in these collections will impact on the funding calculations for your local authority/schools as each pupil is funded only once.

There will be individual user guides for reports available on the education website.

#### School census website

3) Select the report you wish to run and click launch report.

Along the top of the report you will see a toolbar with various functions.

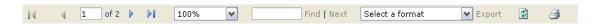

These are explained as follows:

Allows you to navigate between pages of the report.

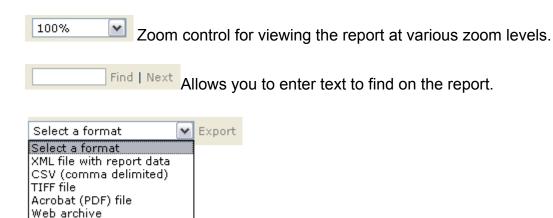

Clicking the drop-down menu results in the display of a list-box showing various formats in which you can export the report. Select one of the formats, click the export button and you will then be prompted to 'open' or 'save' the output file. Click on the 'save' button to save the report file.

Refreshes the report output.

Excel

Produces a hard-copy output of the report – If this does not print please export to excel and print from there.

# **Exporting a return**

A return can be exported in xml or csv format.

Exporting a return (current state)

On the agent page there are three export options:

- 1 Export selected one school
- 2 Export multiple up to 10 schools
- 3 Export all all schools

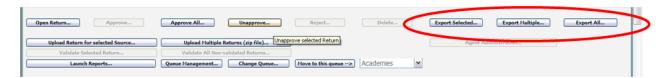

# **Export selected**

- 1) Click on the school you wish to export highlighting it
- 2) Click on Export Selected button

### **Export multiple**

- 1) Click on export multiple button
- 2) Select schools you wish to export by moving over to the right hand box
- 3) Click export selected sources

### **Export all**

1) Click on export all

### **Academy export**

Local authorities have a function within COLLECT to export all 'authorised' academy data, there is a report available in COLLECT which will provide details of which academies have been authorised by the department. It is strongly recommended you run this report prior to exporting. Regulations do provide DfE with the legal power to share information on academies, any such sharing has to be in accordance with the Data Protection Act (DPA). In particular condition 5(b) of schedule 2, that is, the disclosure of information is necessary for the exercise of a statutory function by a person, in this case the local authority.

In light of this requirement, the DfE currently only has legal permission to share a subset of academy data direct with local authorities, anything not contained within the export the department for education are unable to share.

1) Click on academy export

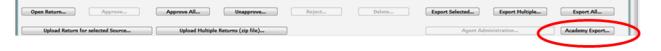

## **Selecting format**

Once you have clicked one of the three options above and followed any instructions the following screen will be displayed.

1) Choose to export in either xml or csv format, then click on the export button.

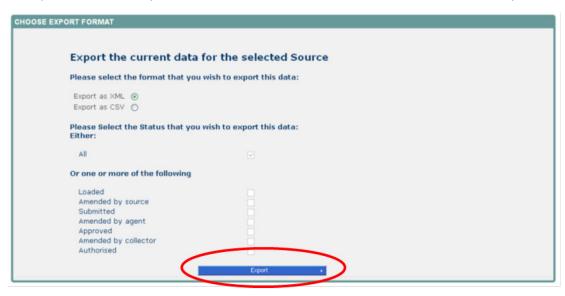

2) A progress message will be displayed

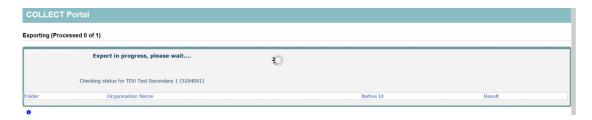

When complete the result of the export will be displayed and you will be offered the options of saving or opening the export file. We suggest saving prior to opening.

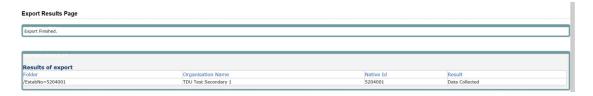

Important note: if the export process fails, with a message stating that internet explorer has blocked download of a file, you might succeed if you try again.

On the second attempt, hold down the Ctrl key down continuously from before you click on 'export' until after you see the resulting files displayed in windows explorer. If this is still not successful, you will have to adjust the security settings on your internet browser.

#### **Adjusting security settings**

The security settings on your pc may prevent the 'file download' appearing, if this is the case then go into the 'tools' menu option at the top of the screen.

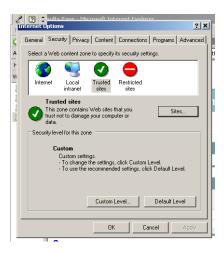

Select 'internet options' from the drop down menu;

Select 'security' from the option buttons;

Selected 'trusted sites';

Select 'sites';

Then select 'add' and type the following into the text box in turn:

https://collectdata.education.gov.uk/CollectPortalLive/MainPage.aspx

https://sa.education.gov.uk/idp/Authn/UserPassword

Then select ok and then ok again. Try producing the export again and this time the Open/Save/Cancel dialogue box should appear.

# **Screen functionality**

Before viewing the return it is useful to understand some of the basic controls and screen operations.

### **Screen navigation**

Do not use the browser buttons! When in the data collection, unpredictable behaviour may be experienced if you use the back/forward buttons on your web browser's toolbar.

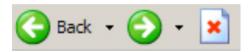

# **Navigation controls**

To navigate through the system links are provided on all pages either as back or drill up options, please use these links to navigate between screens when using the system.

| Control                 | Usually located                                                                | Action                                                               |
|-------------------------|--------------------------------------------------------------------------------|----------------------------------------------------------------------|
| Back to my COLLECT page | All screens within a return except the main page which shows back to home page | Returns you to the main page for your user role (agent, source etc.) |
| Drill up                | Any data screen within a return apart from the header screen                   | Returns you to the previous data screen                              |
| Return                  | Report screens, e.g. history and errors                                        | Returns you to the previous screen                                   |
| Back                    | Notes screens                                                                  | Returns you to the previous screen                                   |
| View all                | Data entry screens that have additional linked data.                           | Takes you to the sub module level details                            |

# **Mode buttons**

These buttons determine which operation mode the on-screen data form is in, and which operations are available.

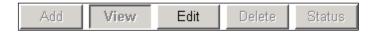

Dark grey text on sunken button with light border = 'Active' mode

Black text on button and highlighted border = 'Available' mode

Light grey text on button with light border = 'Unavailable' mode

# Help

If you do not have access to COLLECT for school census you will need to complete the service request form, also if you have any queries regarding school census or have a change to your contact details please could you complete <u>Service Request form</u>.

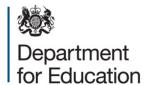

#### © Crown copyright 2016

This publication (not including logos) is licensed under the terms of the Open Government Licence v3.0 except where otherwise stated. Where we have identified any third party copyright information you will need to obtain permission from the copyright holders concerned.

#### To view this licence:

visit www.nationalarchives.gov.uk/doc/open-government-licence/version/3

email psi@nationalarchives.gsi.gov.uk

write to Information Policy Team, The National Archives, Kew, London, TW9 4DU

#### About this publication:

enquiries <u>www.education.gov.uk/contactus</u> download <u>www.gov.uk/government/publications</u>

Reference: DFE-00226-2016

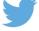

Follow us on Twitter: @educationgovuk

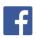

Like us on Facebook:

facebook.com/educationgovuk